Dal server o dal client della reception basta andare sul browser e accedere alla SmartUnit

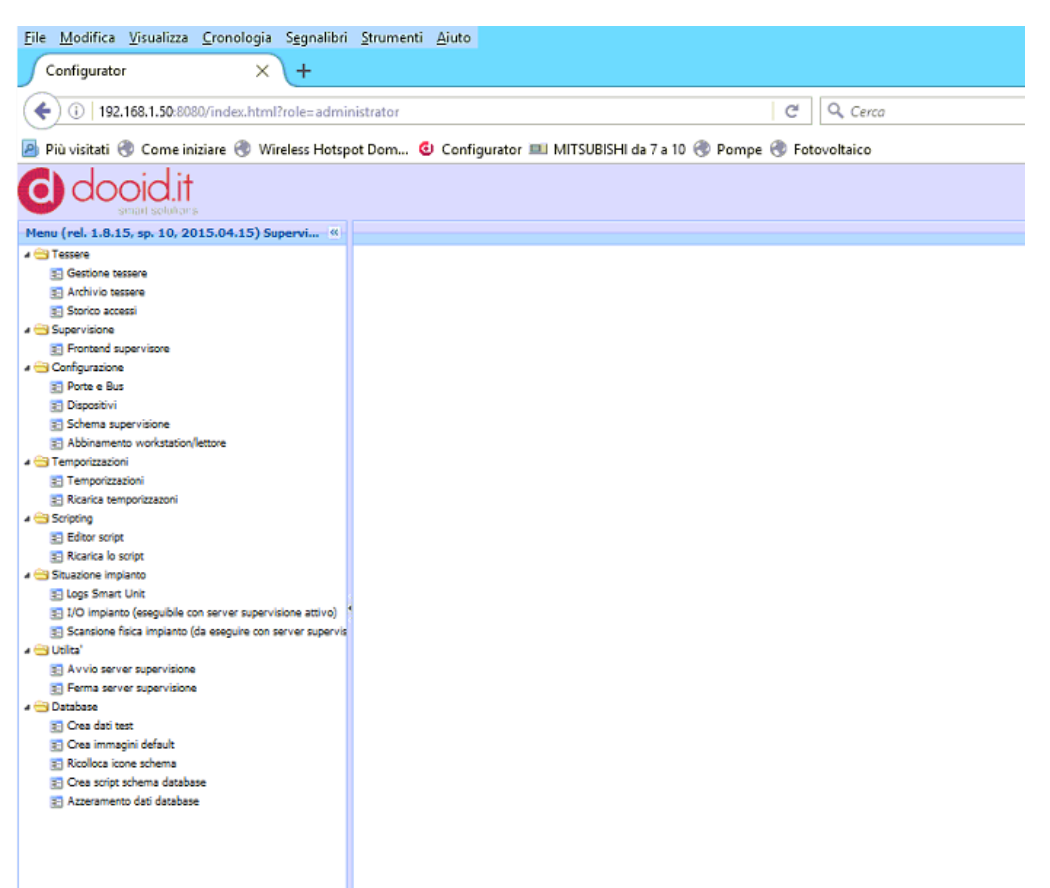

Nel menù di sinistra scegliere la voce FRONTEND SUPERVISORE e quindi la voce CONTATORI suddivisa appartamento per appartamento

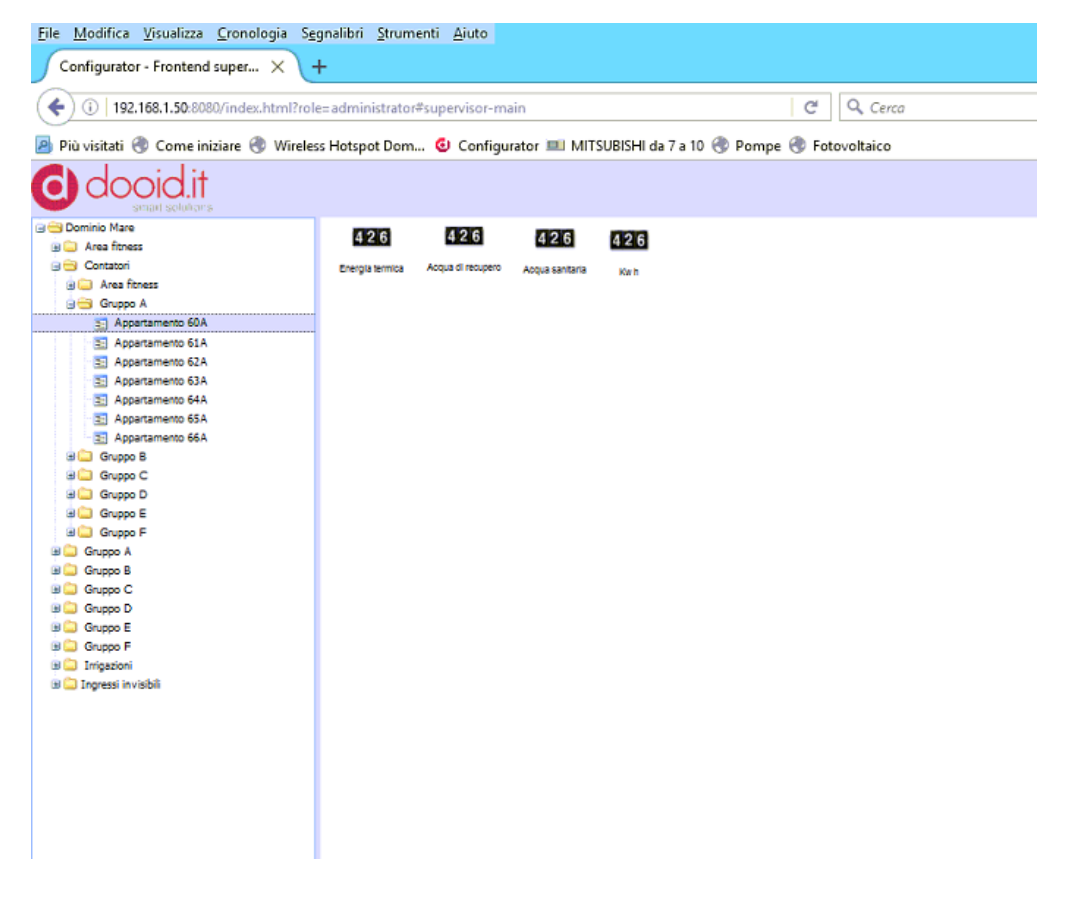

Una volta selezionato l'appartamento ed il contatore di interesse è sufficiente dare il doppio click e rilevare il valore, che è quello della attuale lettura da mettere in differenza con le precedenti letture rilevate

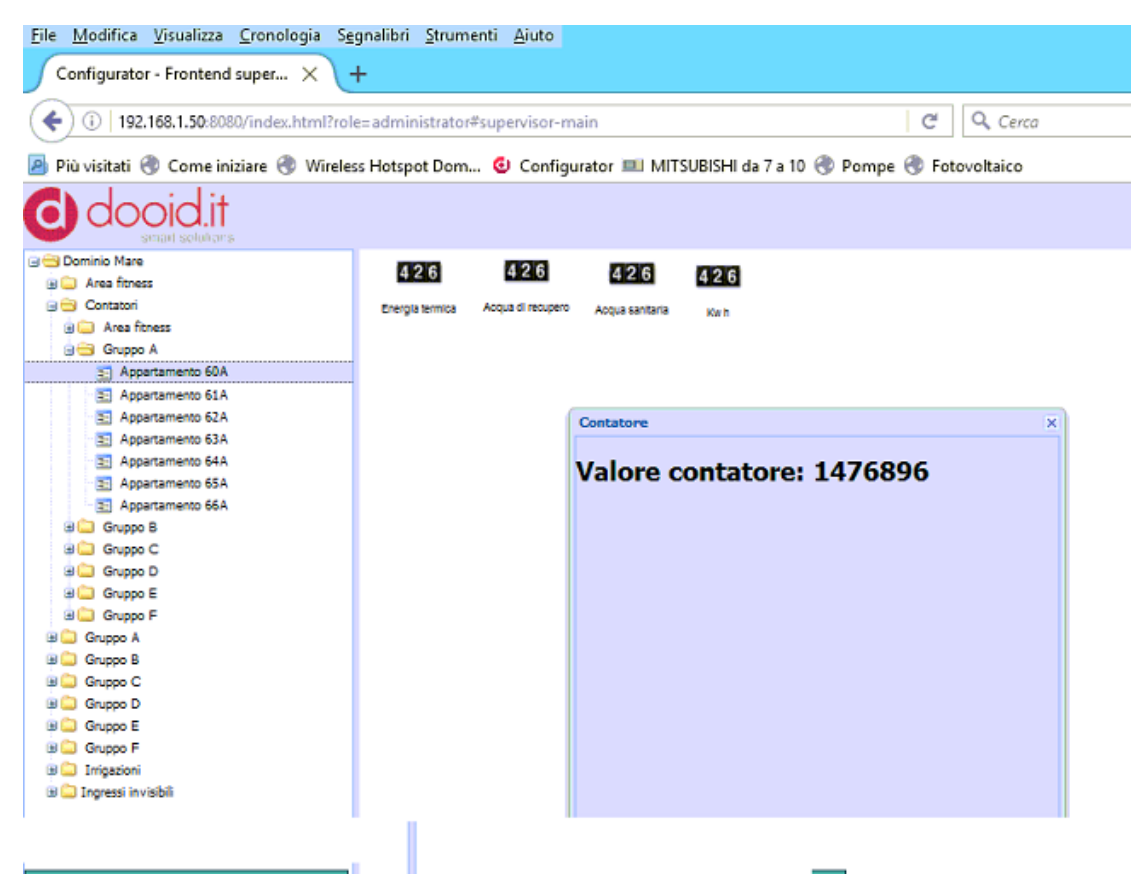